PALADIN DATA CORPORATIONTM

# tz Coach Webinars **FREE ADVANCED TRAINING**

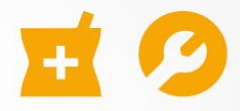

**Return to vender** 

Chad Klein

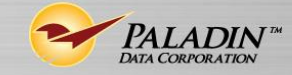

TECHNICAL LEVEL:

EASY INTERMEDIATE ADVANCED

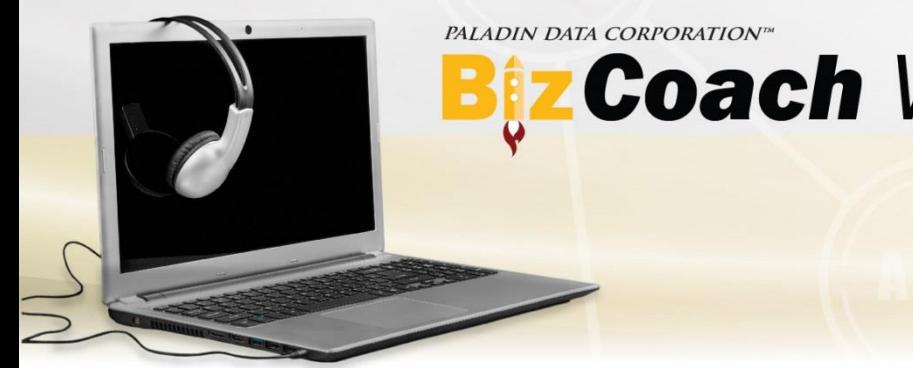

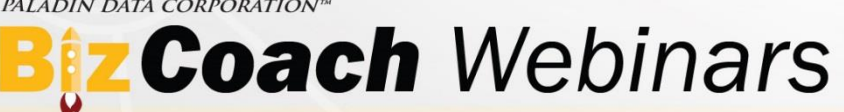

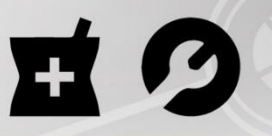

#### Return to vender

### What we'll cover

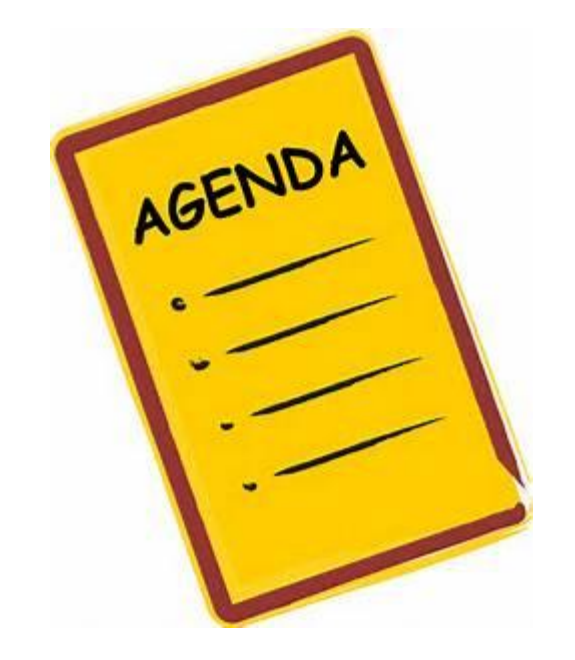

- Returning items with a receipt
- Returning items without a receipt
- Returning defective items
- Item return settings

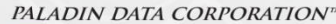

## **Biz Coach Webinars**

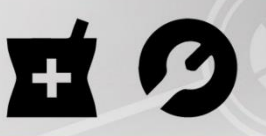

#### Return to vender

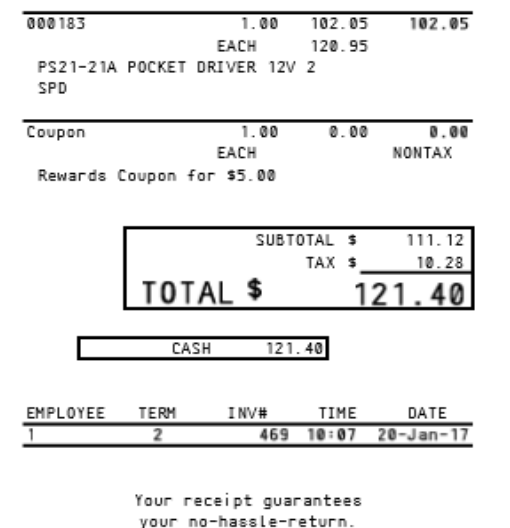

We're your source for

seasonal supplies and

all your hardware needs.

INVOICE

Returning items with a receipt

- 1. In Paladin Point of Sale, on the top ribbon, click the **Inventory/Quote**  module or press  $Alt + 1$ .
- 2. On the bottom ribbon, click **Advanced Lookup** or press F1.
- 3. Click the **History** tab.

4. Scan the barcode on the customer's receipt to display the sold items.

- 5. For each returned item, in the **Qty** box, enter the number of returned items as a negative quantity, and then click **Add Items to Invoice** or press F8.
- 6. Finish the transaction to complete the return.

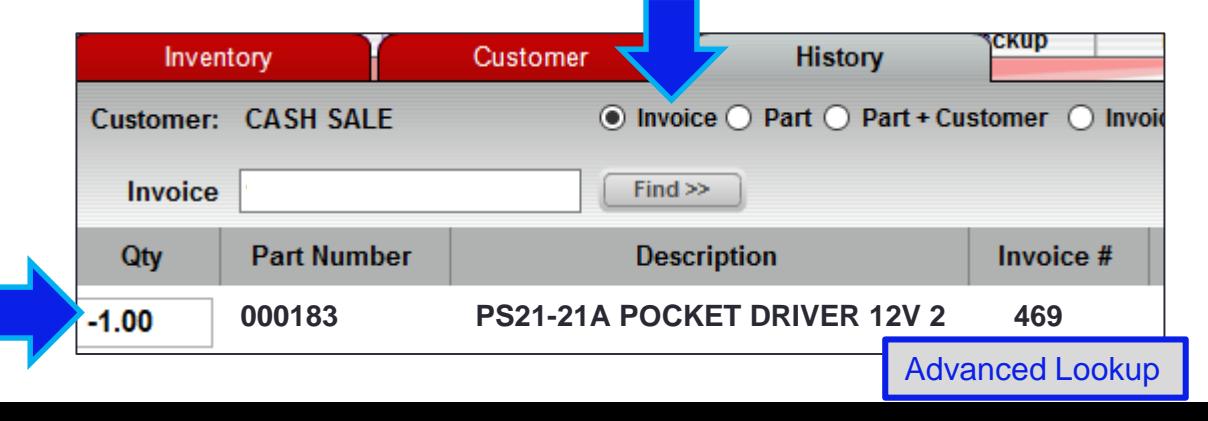

PALADIN DATA CORPORATION

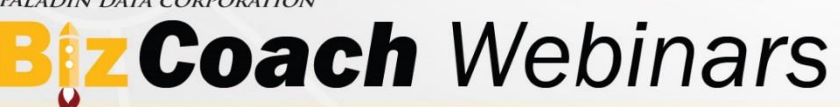

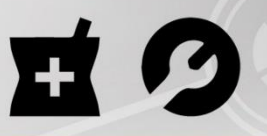

#### Return to vender

## Returning items without a receipt

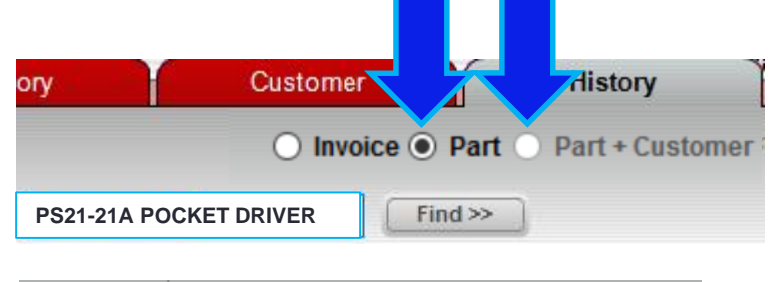

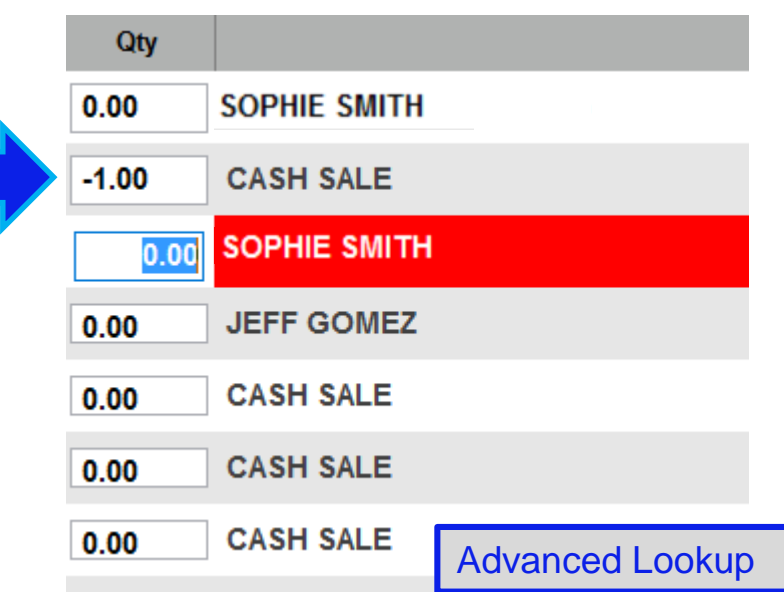

- 1. In Paladin Point of Sale, on the top ribbon, click the **Inventory/Quote** module or press Alt + 1.
- 2. [Optional] Select the **Customer**.
- 3. On the bottom ribbon, click **Advanced Lookup** or press F1.
- 4. Click the **History** tab.
- 5. If a customer is selected, select **Part + Customer** to display purchases by that customer. Otherwise, select **Part**.
- 6. Scan the returned item's barcode to display a list of sales.
- 7. To display the invoice for any sale, double-click the row.
- 8. When you identify the sale, in the **Qty** box, enter the returned item quantity as a negative number, and then click **Add Items to Invoice** or press F8.
- 9. Finish the transaction to complete the return.

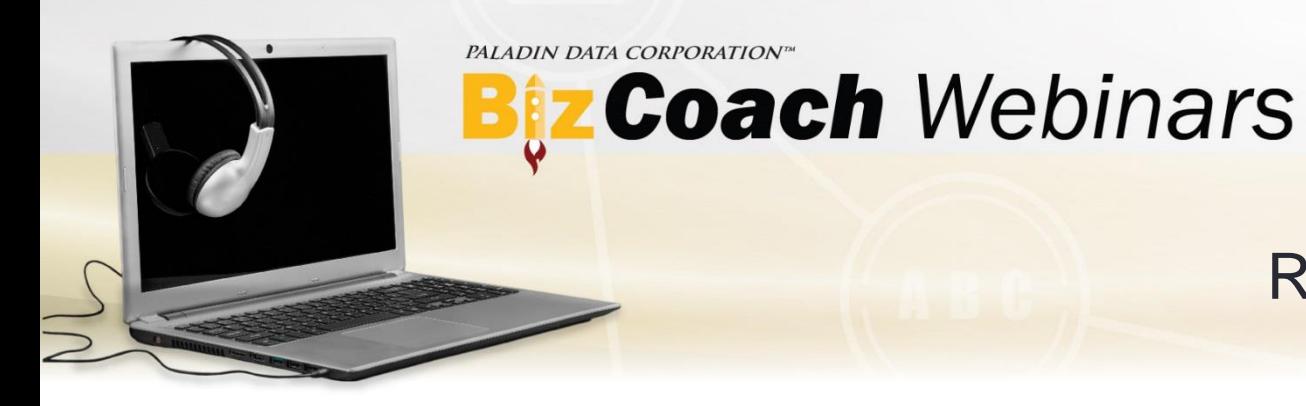

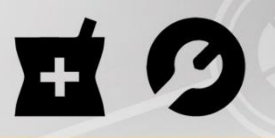

#### Return to vender

### Returning defective items

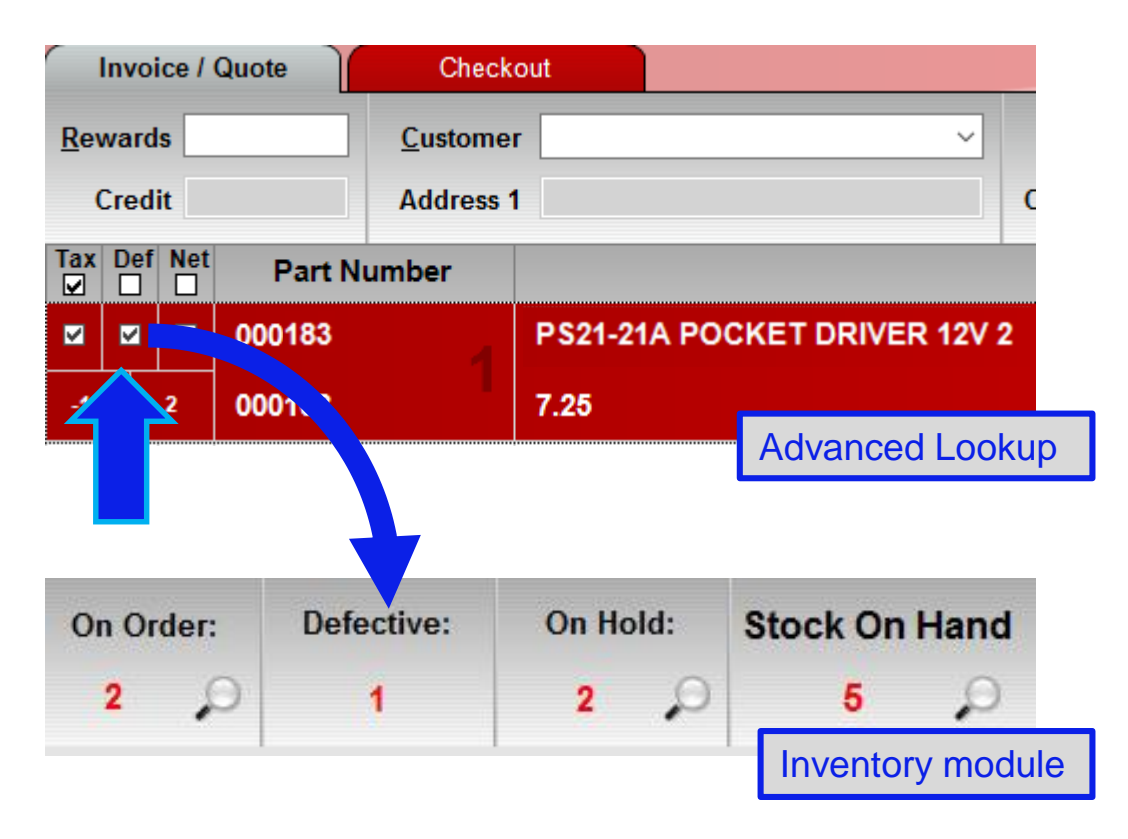

If the returned item is defective, after you add the item to the return invoice, select the **Def** checkbox. This places the item in your defective inventory and does not return it to your available stock on hand (SOH).

To learn more about defective items, watch the previous webinar **[Return to sender](https://portal.paladinpos.com/training-videos/video-webinar/return-to-sender-defective-items/)** on our Help Portal (http://portal.paladinpos.com/webinars).

PALADIN DATA CORPORATION"

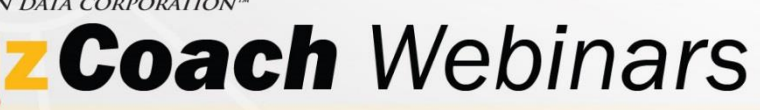

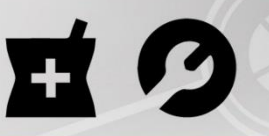

#### Return to vender

### Item return settings

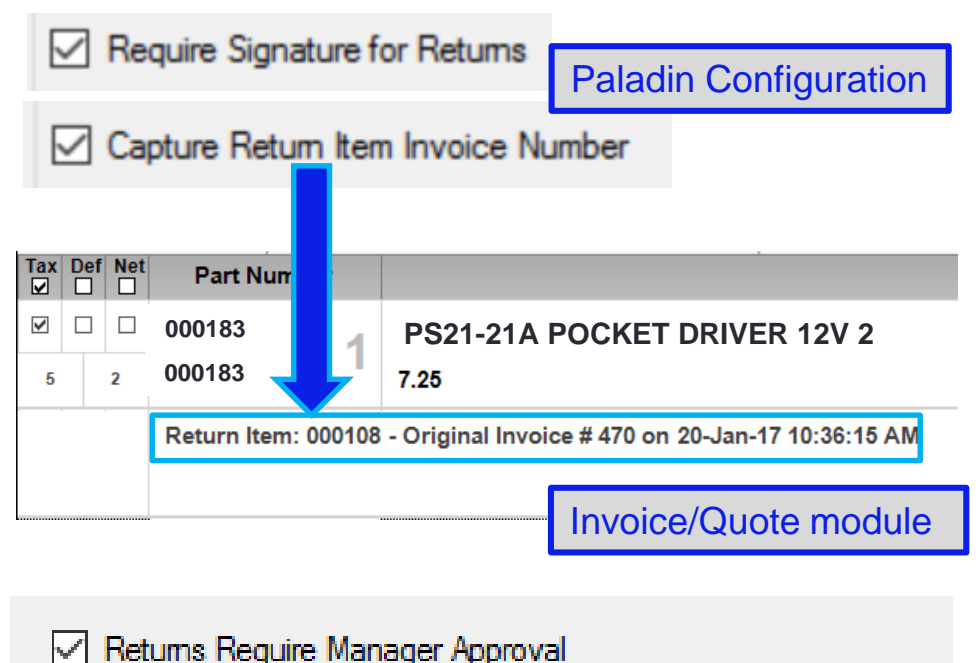

Require Manager Approval for Retums Over \$ 100.00

Paladin Configuration

The following options can be set in the **Paladin Configuration**  window. To open this window, in Paladin Point of Sale, on the **File** menu, click **Setup**.

- **Invoice(Store)** tab options**:** 
	- **Require Signature for Returns**: Require a signature from the customer that returns an item.
	- **Capture Return Item Invoice Number:** Add the original invoice number for a returned item to the return invoice.
	- **Company** tab options:
		- **Returns Require Manager Approval Require Manager Approval for Returns Over\$** Require a manager password if the returned amount is over a specified dollar amount.

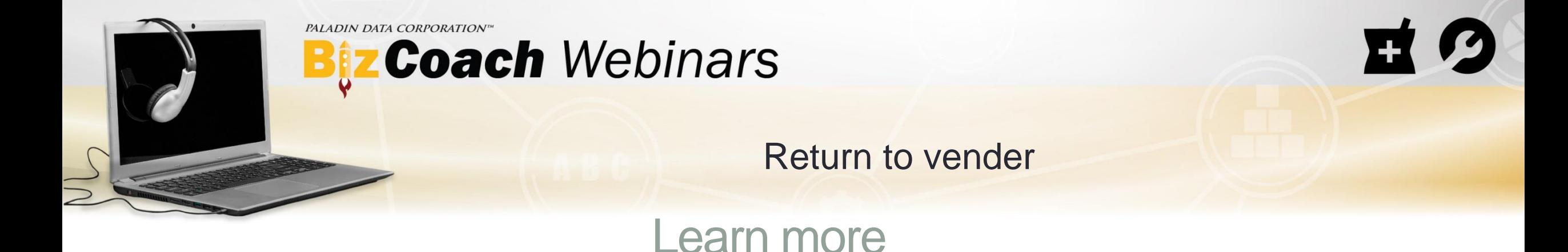

To learn more about this topic, see the following resources in our **Help Portal**:

- [About returns](https://portal.paladinpos.com/knowledge-base/about-returns-2/)
- [About defective items](https://portal.paladinpos.com/knowledge-base/about-defective-items-2/)
- [Webinar: Return to sender](https://portal.paladinpos.com/training-videos/video-webinar/return-to-sender-defective-items/)

A recording of this webinar will be available at [portal.paladinpos.com/webinars](https://portal.paladinpos.com/webinars).

PALADIN DATA CORPORATIONTM

# tz Coach Webinars **FREE ADVANCED TRAINING**

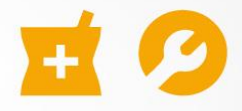

### **Return To vender**

Chad Klein

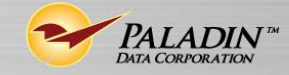

TECHNICAL LEVEL:

EASY INTERMEDIATE ADVANCED